# Tutorials for Enhanced Zoom Setup

# -David Mach

# *Part one (Mac and PC): Zoom Tweaks*

Open Zoom

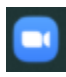

Click the Home tab in the icons at the top of Zoom

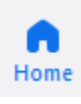

Click the gear icon in the upper right-hand corner

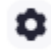

Click on the audio tab

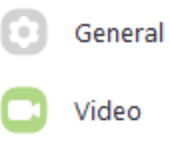

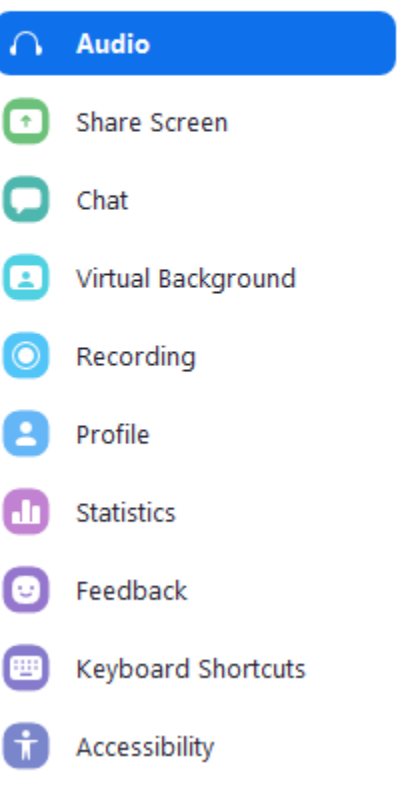

 $\cdot \cdot$  In the middle of the screen, make sure that "Automatically adjust volume" is checked

Volume:  $\blacksquare$  - $\longrightarrow$  (i)  $\vee$  Automatically adjust volume

 $\cdot$  In the lower right side of the screen, click on the advanced button to reveal a few more settings.

Advanced

- Change the following settings:
	- $\triangleright$  Show in-meeting option to "Enable Original Sound" from microphone  *Check*
	- $\triangleright$  Suppress Persistent Background Noise *Disable*
	- $\triangleright$  Suppress Intermittent Background Noise *Disable*
	- $\triangleright$  Echo cancellation

*Auto* 

 Go back to the general settings tab and click "View More Settings" in the lower middle of the screen.

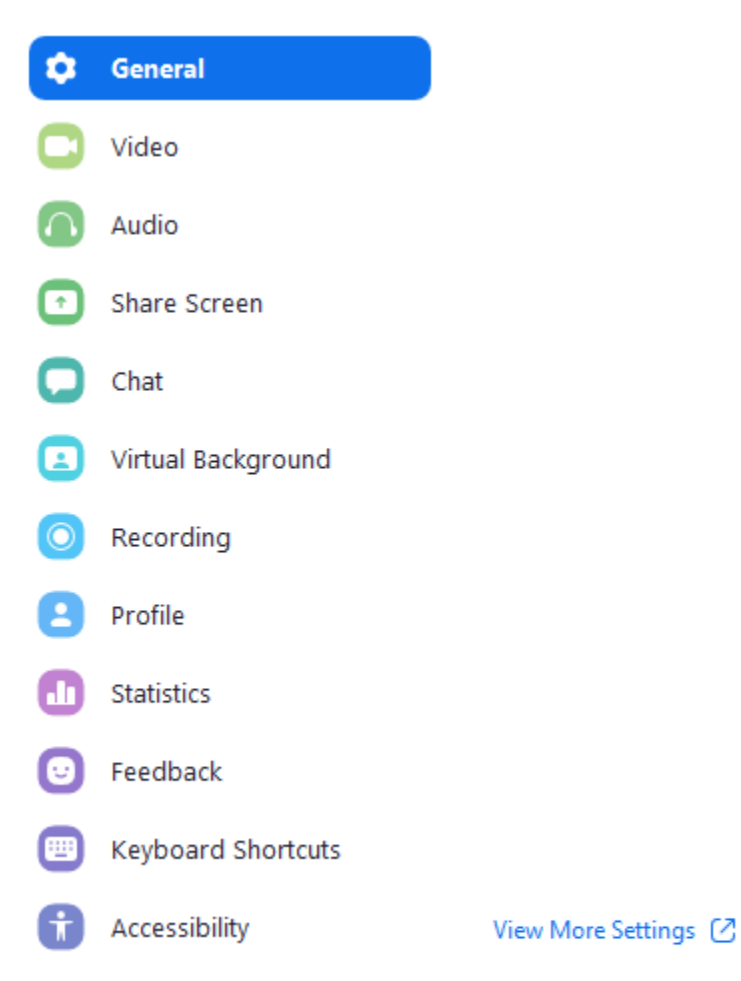

- $\triangleright$  This will open a browser with several more settings.
- $\triangleright$  Scroll down about 2/3's of the way until you find a setting called: "Allow users to select original sound in their client settings" *Check*

*Part 2 (Mac and PC): Multi-camera setup (OBS Studio)*

- Plug in and install your Web Cameras
- Download and install OBS Studio at
	- <https://obsproject.com/download>
- Download and install VirtualCam plugin for OBS Studio.
	- $\triangleright$  For Mac use:
		- <https://github.com/johnboiles/obs-mac-virtualcam/releases>
		- Under the tab called Assets 3 download and install the file called obs-macvirtualcam-3ca8f62-v1.2.0.pkg

```
\sqrt{A} Assets 3
```
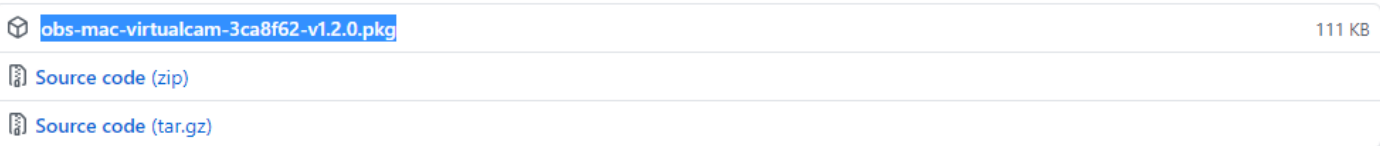

- $\triangleright$  For PC use:
	- **<https://github.com/Fenrirthviti/obs-virtual-cam/releases>**
	- Under the tab called Assets 4 download and install the file called obs-virtualcam-2.0.5-Windows-installer.exe
- $\star$  Assets 4

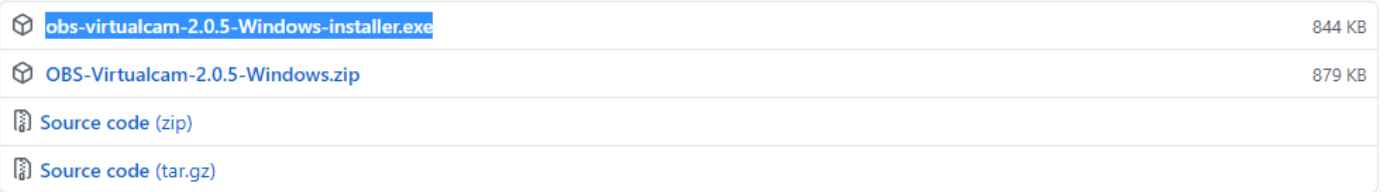

\*You do not have to manually install VirtualCam unless your Mac/PC needs to run an older version of OBS. All new versions of OBS have VirtualCam built in automatically.

### Open OBS Studio

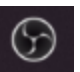

#### Find Sources Box

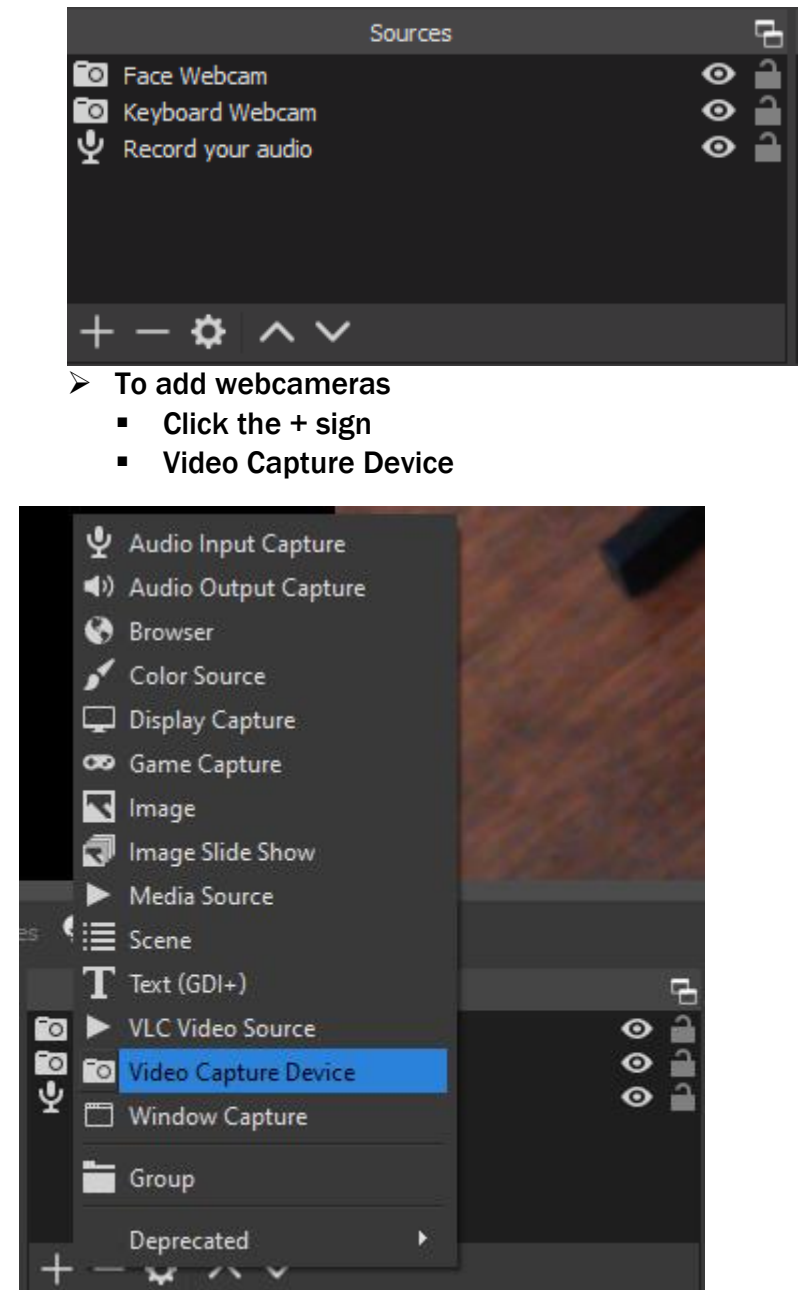

Rename camera if preferred and click OK

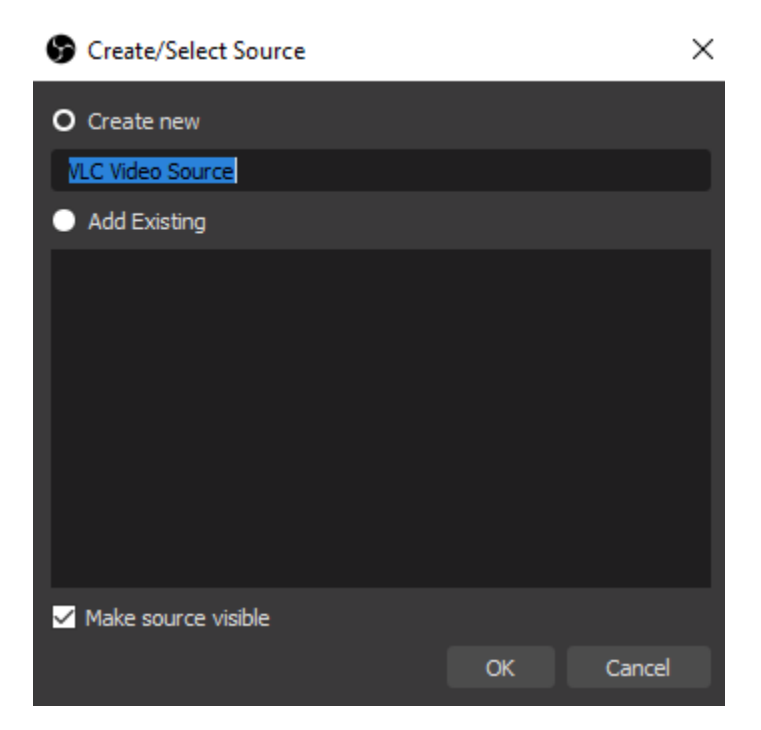

- Click properties of the new Video Capture Device
- Select webcam of your choice under devices tab

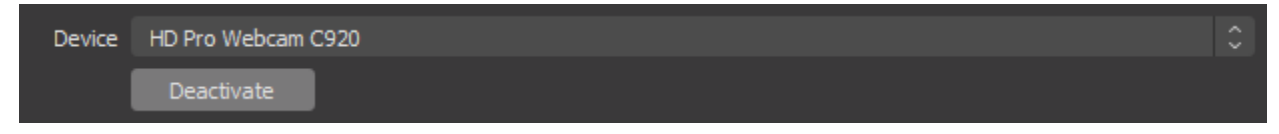

- Activate it
- Web camera view will appear on the OBS Screen as a red box (when you highlight your devices name in the sources box.
- While it is highlighted red, you drag the corners to your preference.
- Repeat this process to add additional cameras.
- How do we use this as our camera in Zoom?
	- In OBS Studio click Tools > VirtualCam

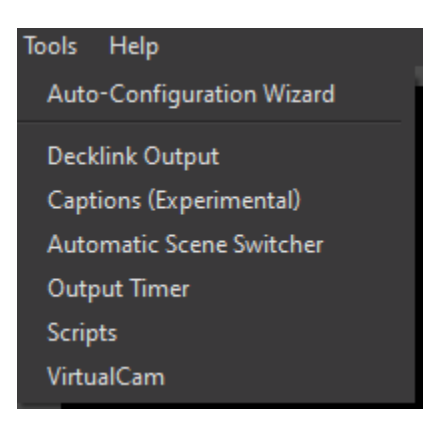

 $\triangleright$  Click Start

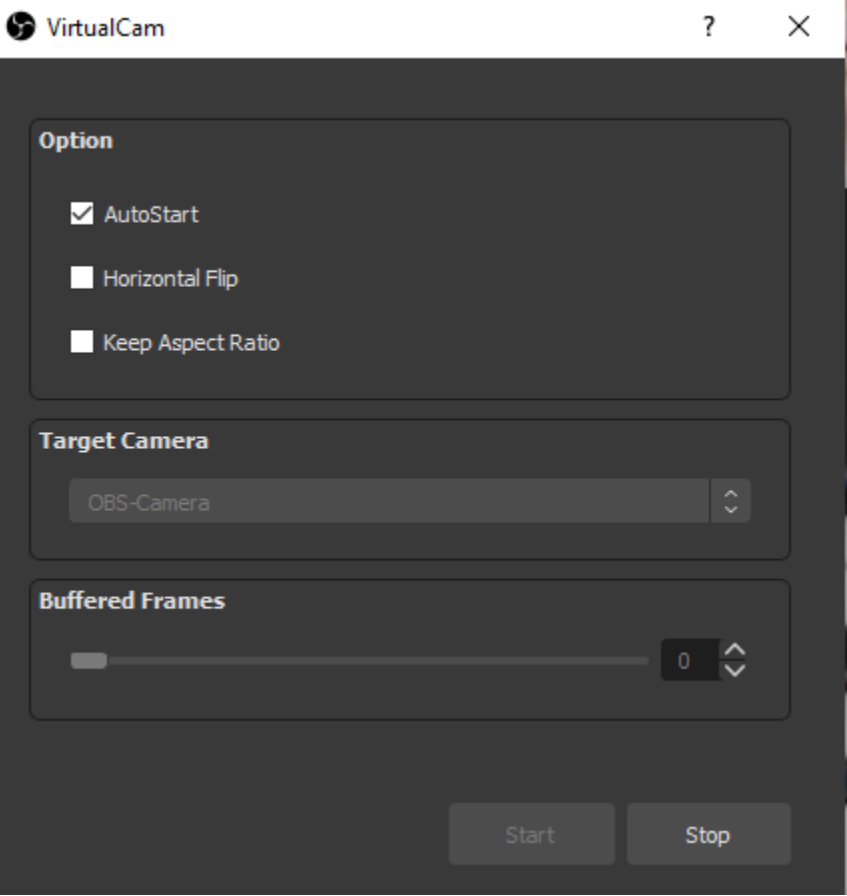

 On Windows, check AutoStart. On Mac, you must manually click start each session. \*Make sure to plug in your cameras and/or USB hub into the same USB slots each session!

Open Zoom

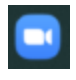

 $\triangleright$  Click the Home tab in the icons at the top of Zoom

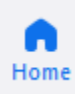

 $\triangleright$  Click the gear icon in the upper right-hand corner

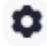

 $\triangleright$  Click on the video tab

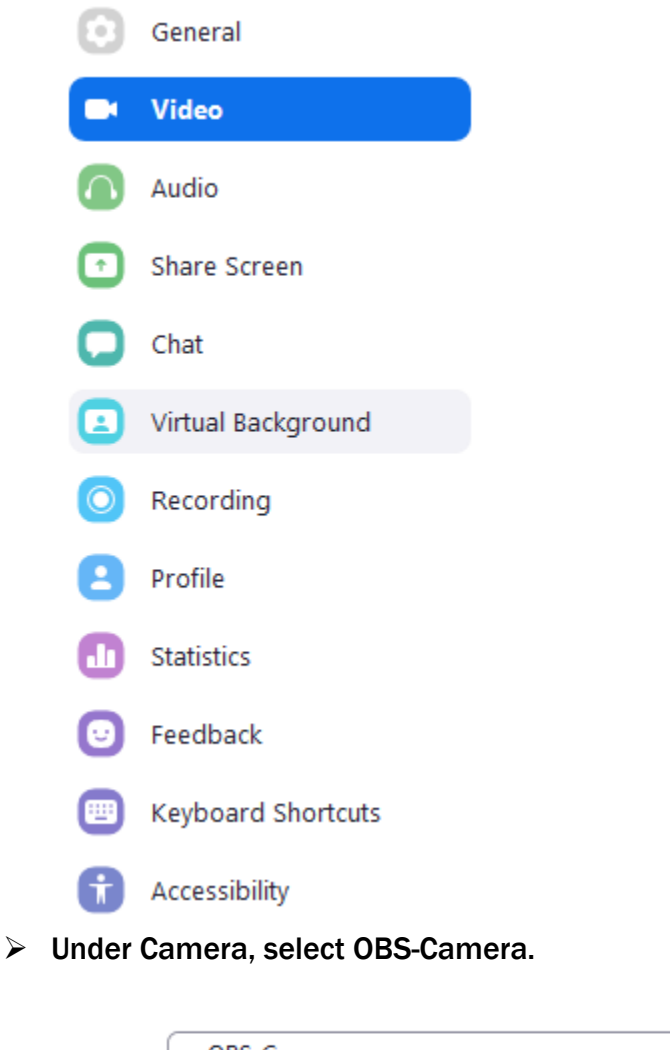

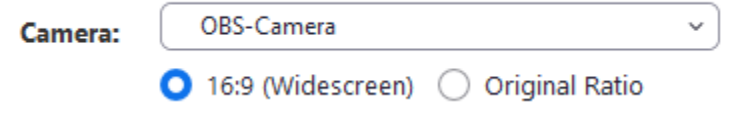

Now your Zoom camera should be your new multi-camera setup

# *Part 4 (Both Mac and PC): Audio Routing (for clarity)*

- $\cdot \cdot$  To attain clarity in online piano lessons, you need to separate audio from your voice and the piano.
- If using a *Digital Piano*, you can *greatly enhance audio* for you and your students by using an Audio Interface.
	- $\triangleright$  You can purchase a Behringer U-Phoria UM2 USB Audio Interface for around \$48.
	- $\triangleright$  Perfect Audio Interface for students on a budget with a Digital Piano.
	- $\triangleright$  Use a 1/4" cable to connect your digital piano to the Audio Interface (which connects to your Mac or PC)
- $\cdot$  If using an upright piano, place mic behind the piano toward the center, or mounted about a foot above the piano.
- $\cdot \cdot$  If using grand pianos, place mic pointed into the bow of the piano about a foot off the strings (using a boom stand)

#### *Part 4 (Mac): Audio Routing*

For your voice, USB Microphones are easiest to setup for Macs as they have much less delay than on PC. These include:

### $\triangleright$  Blue Yeti USB

## $\triangleright$  AT2020 USB

- If using a *Digital Piano,* and you have decided to purchase an audio interface such as the Behringer U-Phoria UM2, you can either use your built-in microphone for your voice or purchase a XLR microphone such as a Behringer C1 or an Audio-Technica AT2020 for an optional upgrade in voice quality.
- To use your keyboard audio and your microphones at the same time, do the following:
	- $\triangleright$  Search for and open Audio/Midi Devices in Spotlight Search
	- $\triangleright$  Click + sign
	- $\triangleright$  Create Aggregate Device
	- $\triangleright$  Under the column for use, check the box next to your microphone that you are using for your *voice*
		- E.g. Built-in Microphone, your USB Microphone, or your Audio Interface (Behringer U-Phoria UM2 or Focusrite Scarlett 2i4)
	- $\triangleright$  Also, check the box next to your Audio Interface or the USB microphone that you are using for your *piano*
		- **E.g. Behringer U-Phoria UM2 or the Blue Yeti USB**
	- $\triangleright$  Under clock source, select your Audio interface, or internal microphone if you do not have an audio interface.
	- $\triangleright$  Lastly command click on Aggregate Device and click the option for "Use this Device for Sound Output" and "Use this device for sound output."
	- $\triangleright$  In Zoom, open audio settings.
- $\triangleright$  Under microphone, select the Aggregate device under Microphone.
- $\triangleright$  Under speaker, select your Audio Interface or internal speakers if you do not have an audio interface.
- $\triangleright$  The audio from both your keyboard and your voice should now be completely clear in Zoom.
- $\triangleright$  Mac will automatically adjust settings when your remove your peripherals.

### You need an audio router if:

- using your internal microphone *and* an Audio Interface (for students who have not purchased an external mic) \*this option is much more complicated than simply buying an external mic.
- On Macs use BlackHole as your audio router (Soundflower is now outdated)
	- $\triangleright$  Download and install BlackHole 16ch
		- <https://existential.audio/blackhole/>
	- $\triangleright$  Search for Audio/Midi Devices in Spotlight Search
	- $\triangleright$  Click + sign
	- $\triangleright$  Create Aggregate Device
	- $\triangleright$  Under the use column, select Built-in Microphone, your Audio Interface and BlackHole 16ch *IN THAT ORDER*.
	- $\triangleright$  Click + sign
	- $\triangleright$  Create Multi-Output Device
	- $\triangleright$  Under the use column, select your Audio Interface and BlackHole 16ch
	- $\triangleright$  Open GarageBand or Ableton Lite (which comes with Focusrite Audio Interfaces)
	- $\triangleright$  Select Aggregate Device Input 1 as your Input Device
	- $\triangleright$  Select BlackHole 16ch as your Output Device.
	- $\triangleright$  In Zoom, open audio settings.
	- $\triangleright$  Select either Built-in Output, or your Audio Interface as your Speaker
	- $\triangleright$  Select BlackHole 16ch (BlackHole 16ch) as your microphone.
	- $\triangleright$  These steps are also included on BlackHole's website at the following link:
		- <http://existential.audio/blackhole/support/#system>

#### *Part 4 (PC): Audio Routing*

- On PC, you will need an audio router
- On PC, use VoiceMeeter as your audio router
	- $\triangleright$  Download and install VoiceMeeter and VirtualCables
		- <https://vb-audio.com/Voicemeeter/>
		- <https://vb-audio.com/Cable/VirtualCables.html>
	- $\triangleright$  Search for Sound Settings in the toolbar
	- $\triangleright$  Select VoiceMeeter as playback device
	- **▷** Open VoiceMeeter
	- $\triangleright$  Select Hardware input as your Audio Interface
		- E.g. Focusrite Scarlett 2i4
	- $\triangleright$  Select Virtual Input as VB-Audio VoiceMeeter VAIO
	- Under Hardware Out A1 Select WDM: Speakers
	- Under Hardware Out A2 Select WDM: Focusrite USB (or your Audio Interface)
	- $\triangleright$  In Zoom Audio Settings, select VoiceMeeter output as your Microphone.

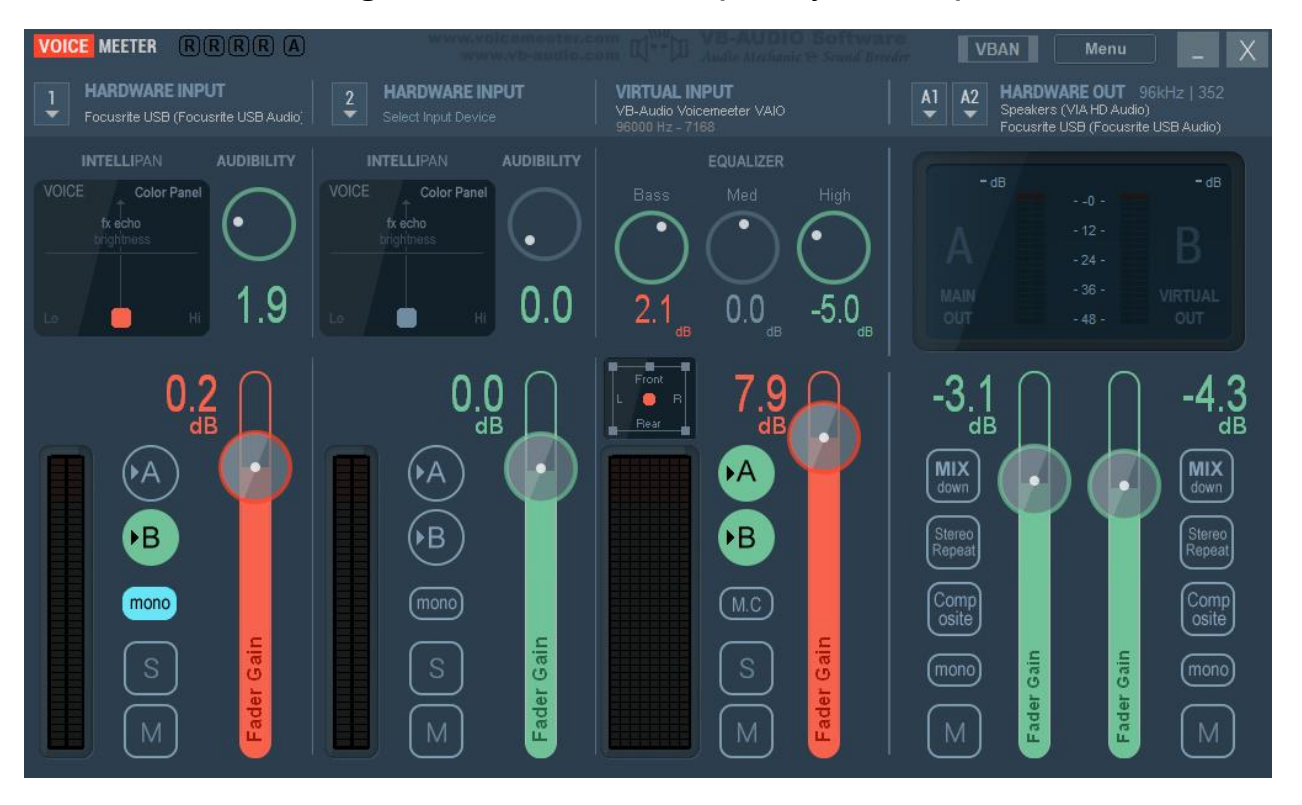

#### *Part 5 (PC and Mac):*

- ▶ Virtual Studio Technology (VST's)
	- Virtual instruments to be played with a midi keyboard
- $\blacktriangleright$  Free piano sound software (VST's)
	- $\blacktriangleright$  Addictive Keys
		- $\blacktriangleright$  Free with all Focusrite Audio Interfaces
	- ▶ Monastery Grand
		- https://www.meldaproduction.com/MonasteryGrand
- $\blacktriangleright$  Paid piano sound software (VST's)
	- ▶ Synthology Ivory II American Concert D
		- sweetwater.com
	- ▶ Ravenscroft 275
		- https://www.vilabsaudio.com/Ravenscroft-By-VI-Labs